**¿Cómo ocultar y publicar calificaciones y retroalimentación durante la corrección de evaluaciones y tareas en Canvas?**

## **PASO 1: Haz clic en Calificaciones en el menú principal del curso.**

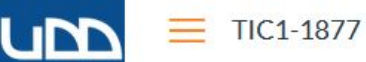

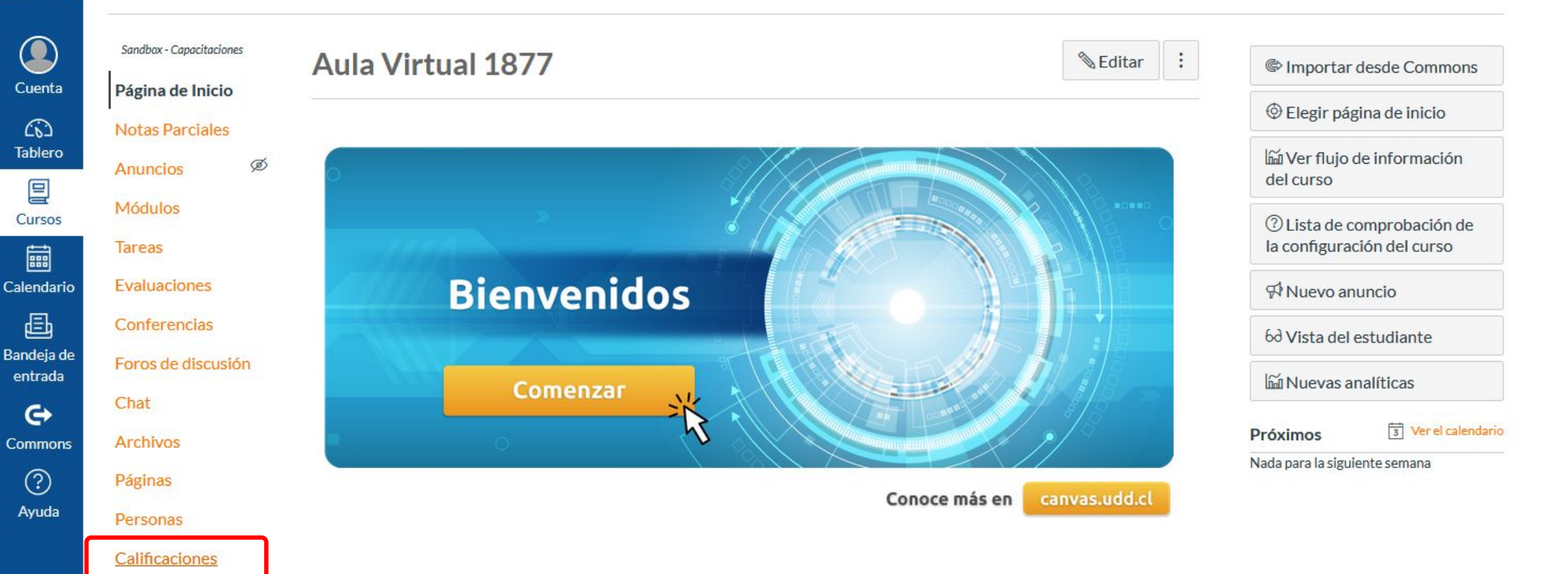

Calificaciones Colaboraciones

**Google Drive** 

Attendance

Ø Competencias

Programa del curso Ø Configuraciones

## **PASO 2: Haz clic en el icono de configuraciones, ubicado en la parte superior derecha.**

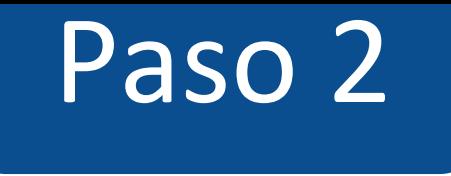

 $\bullet$ 

 $\begin{array}{c} \hline \text{max} \\ \hline \end{array}$ 

Buscar...

### **LIND**  $\equiv$  TIC1-1877 > Calificaciones

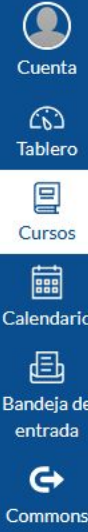

 $\circledS$ Ayuda

Libro de calificaciones • Ver • Acciones •

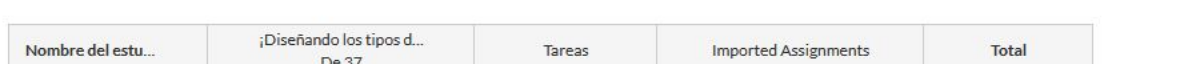

## **PASO 3: Haz clic en la pestaña Política de publicación de calificaciones.**

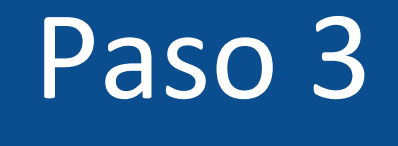

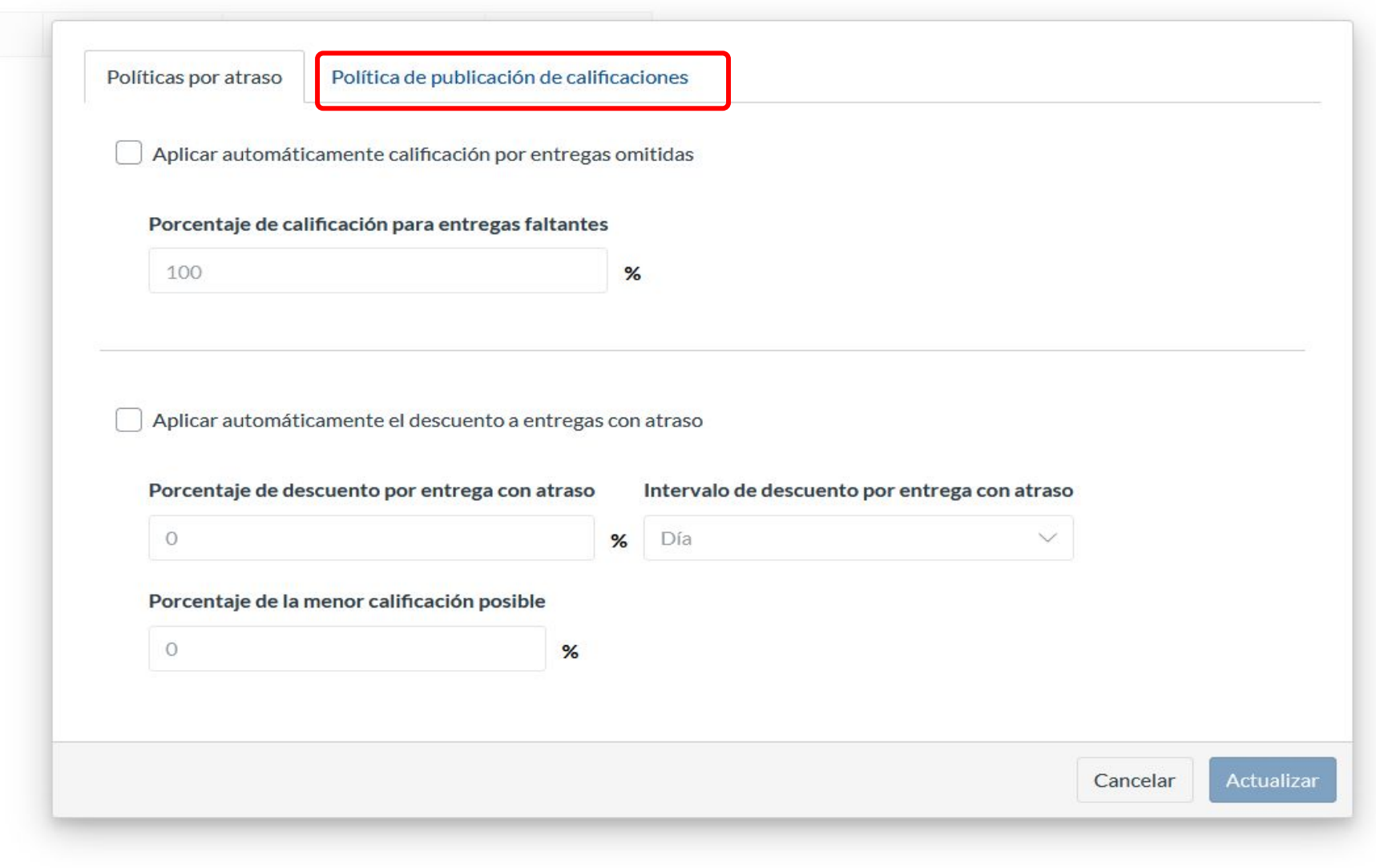

# **PASO 4: Selecciona Publicar las calificaciones de forma manual y luego haz clic en Actualizar.**

**Las calificaciones se ocultarán de forma predeterminada. Toda calificación que ya se haya publicado seguirá visible.**

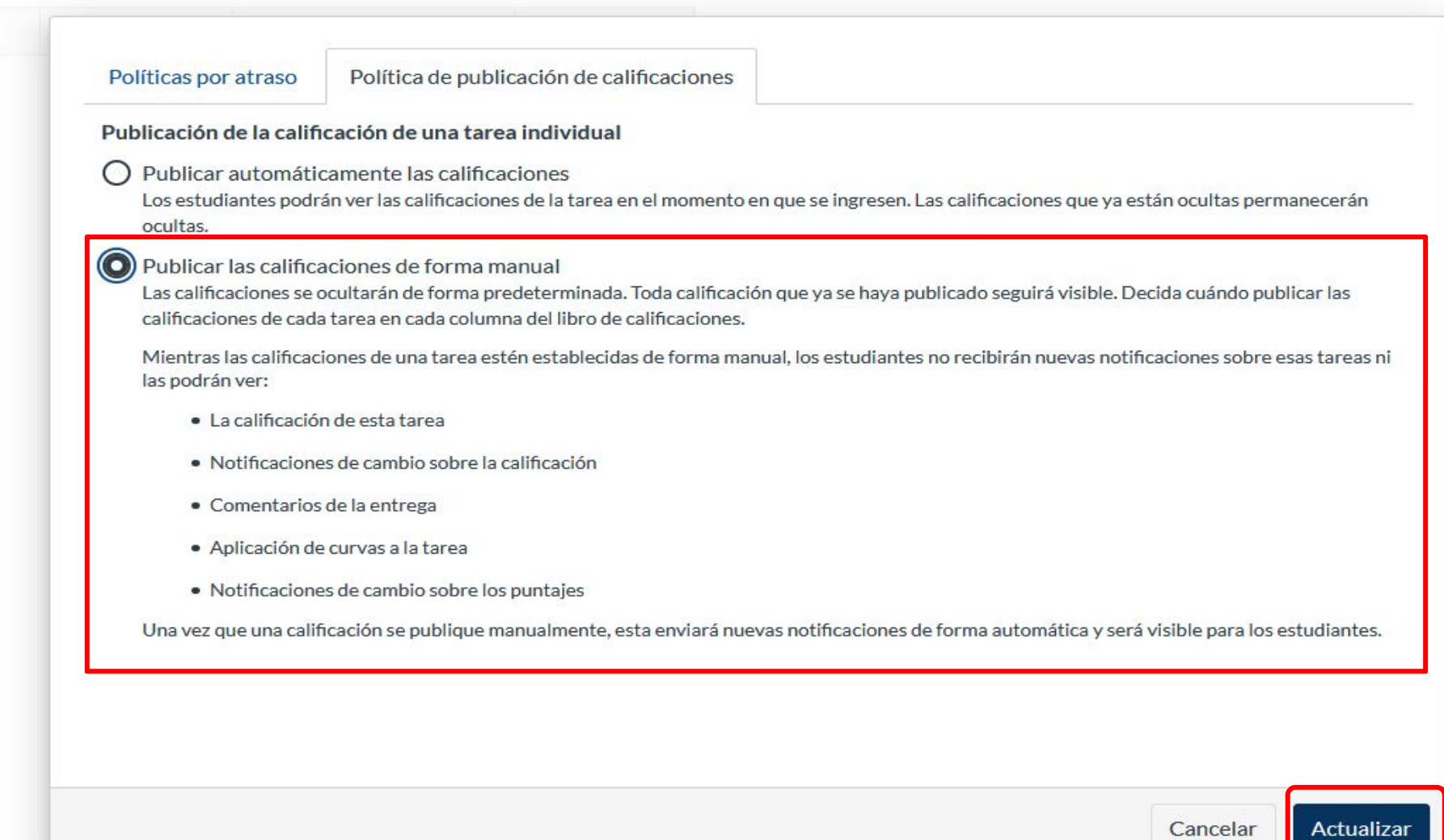

**Ahora podrás decidir cuándo mostrar las calificaciones y retroalimentación a tus alumnos desde SpeedGrader.**

**PASO 5:**  $\odot$  **Publicar calificaciones. Desde SpeedGrader haz clic en el icono de publicación y selecciona de la lista Publicar calificaciones.**

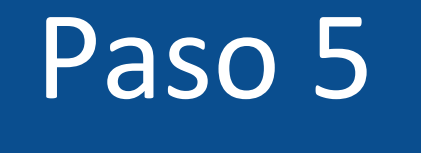

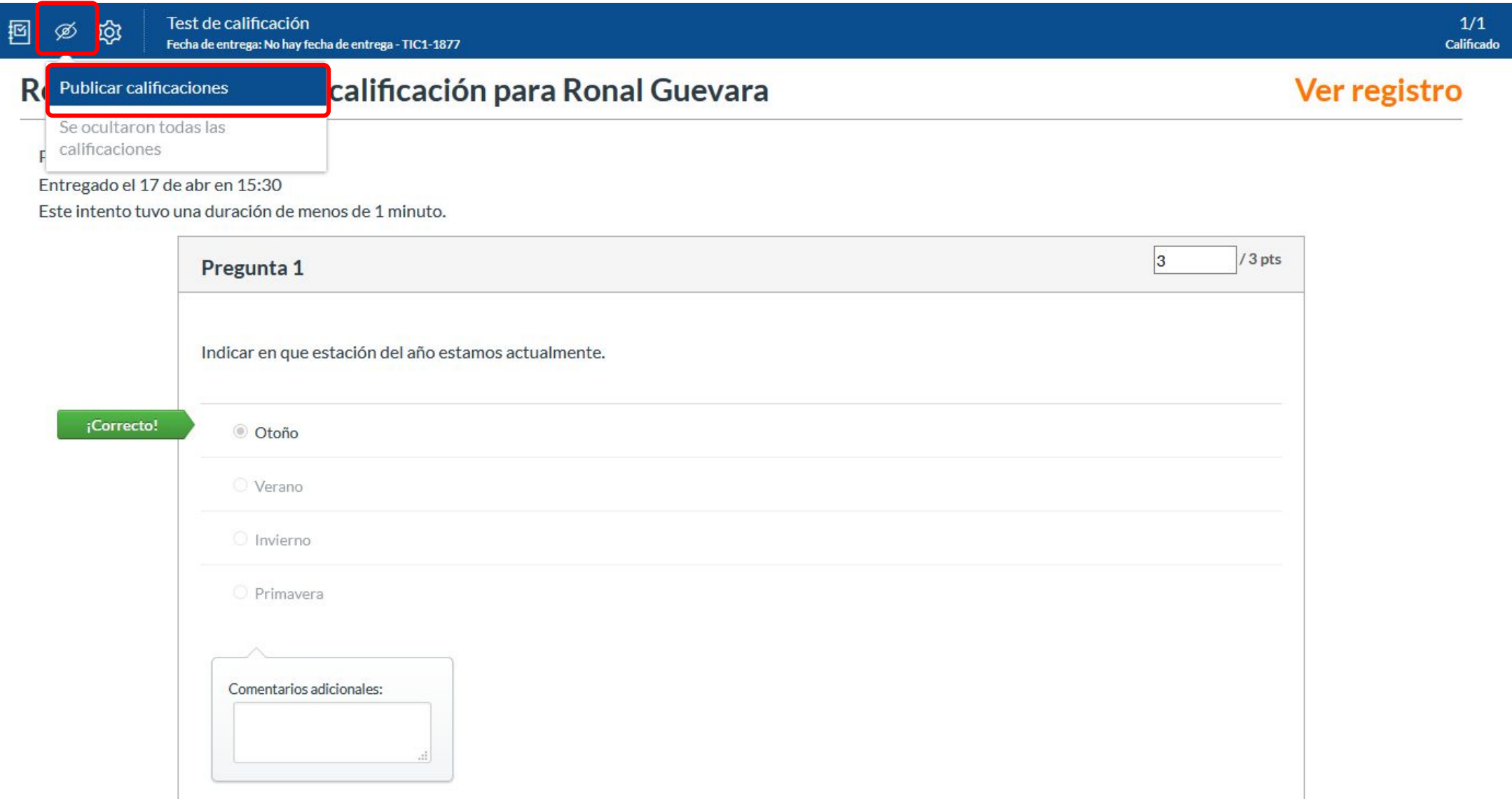

# **PASO 6: En el panel de la derecha haz clic en el botón de Publicar.**

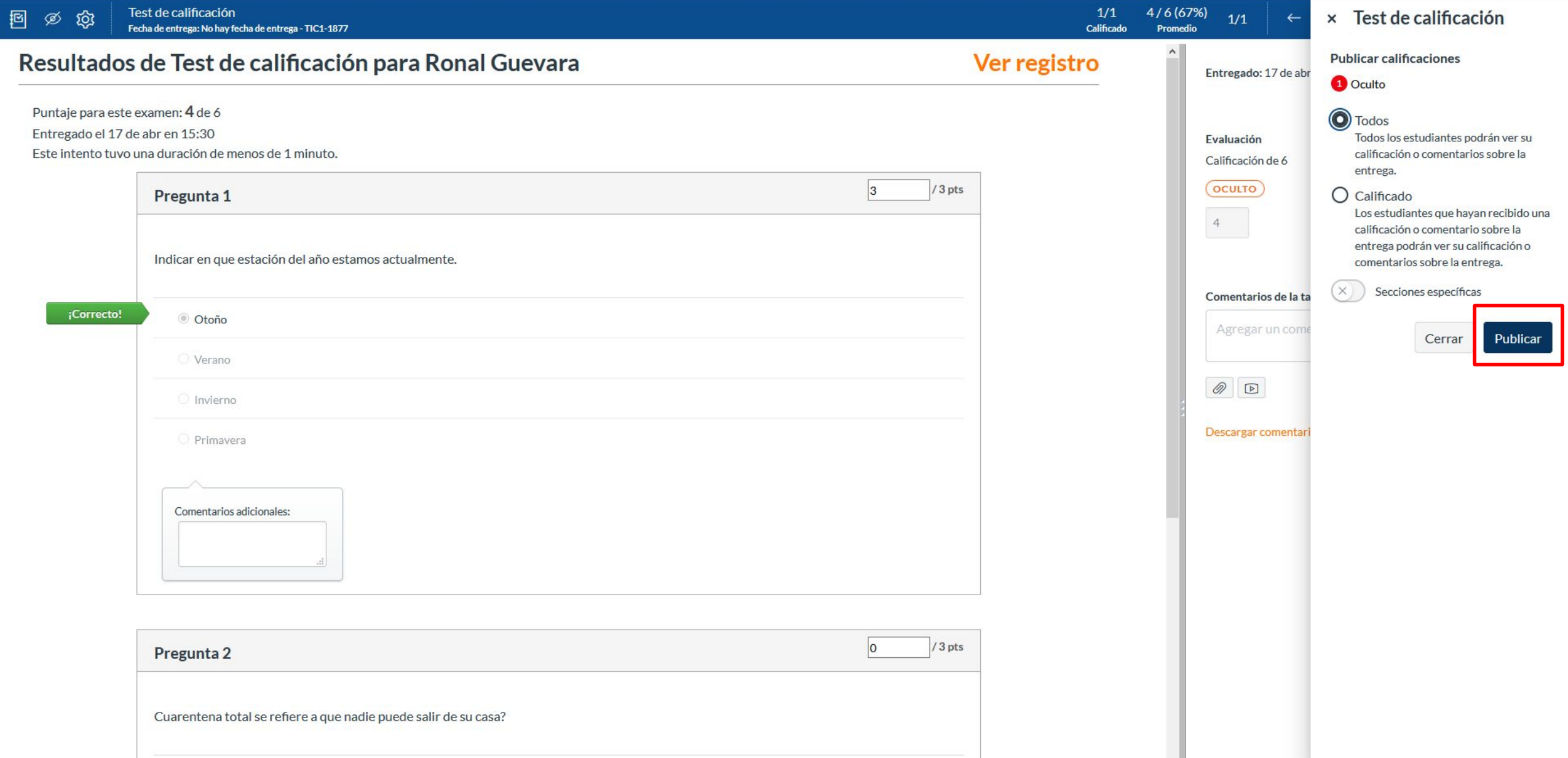

**¡Listo! los alumnos podrán ver las calificaciones y retroalimentación cuando el icono de publicar se encuentre como se ilustra a continuación:**

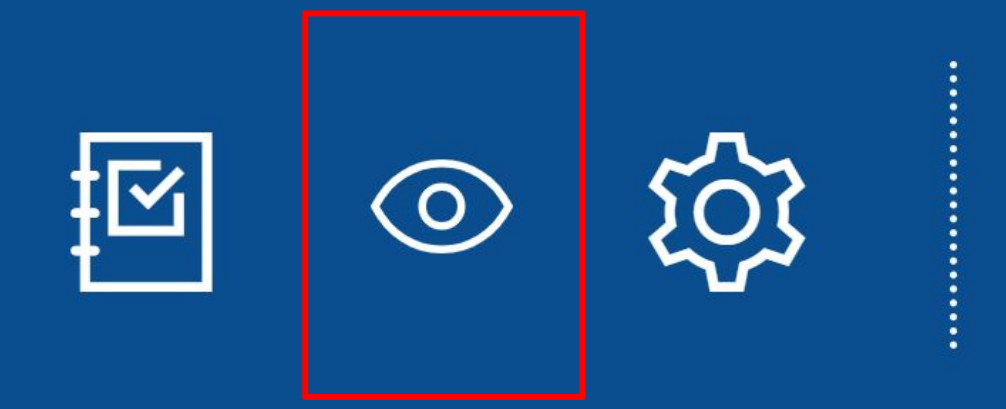

**PASO 7:**  $\emptyset$  **Ocultar calificaciones. Desde SpeedGrader haz clic en el icono de publicación y selecciona de la lista Ocultar calificaciones.**

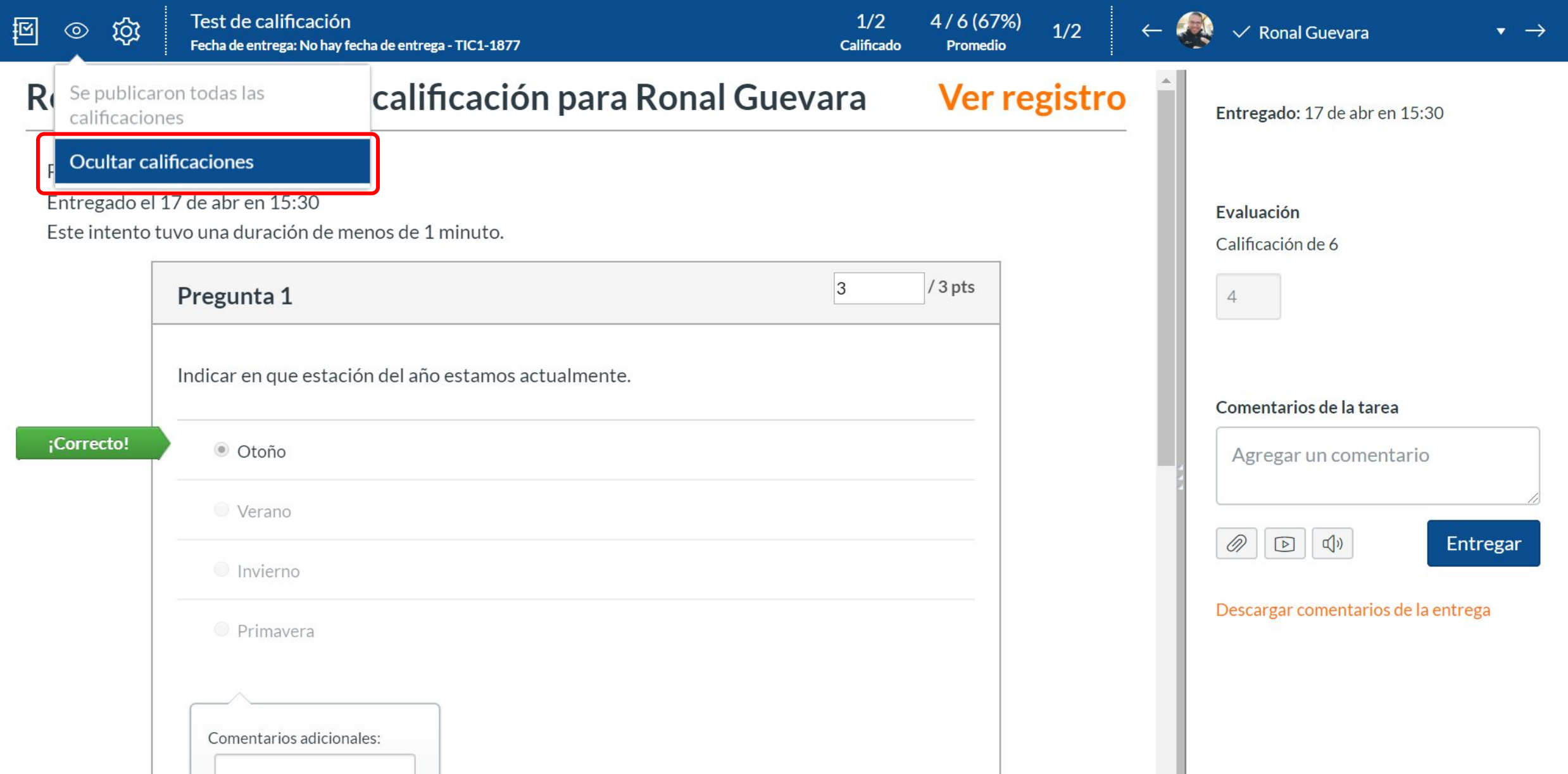

# **PASO 8: En el panel de la derecha haz clic en el botón de Ocultar.**

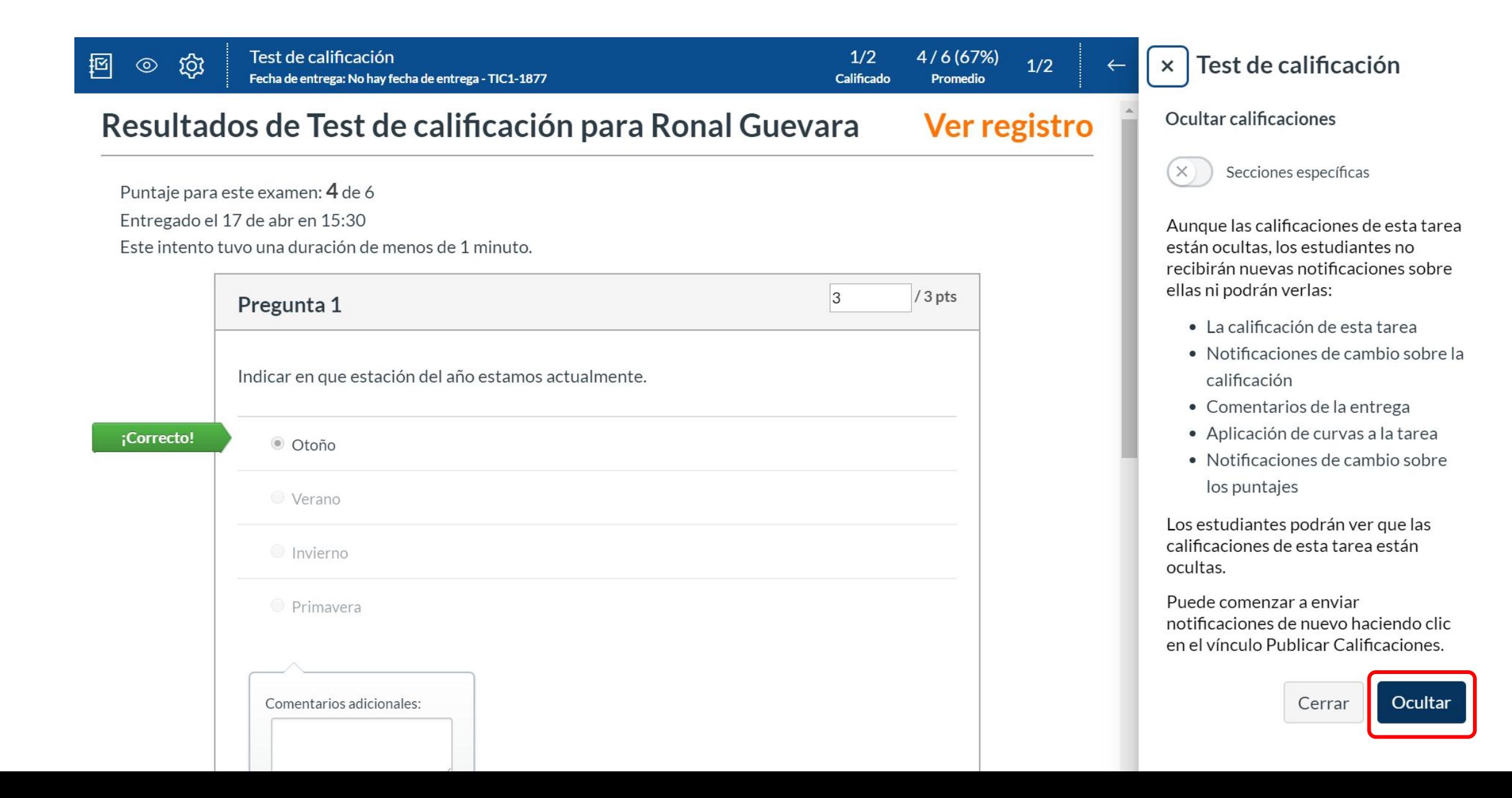

**¡Listo! los alumnos no podrán ver las calificaciones y retroalimentación cuando el icono de publicar se encuentre como se ilustra a continuación:**

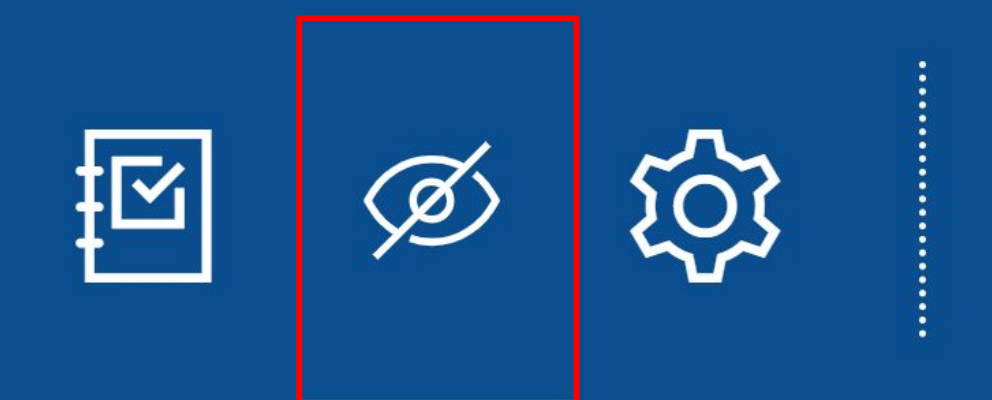

**Al activar la opción de: "Publicar las calificaciones de forma manual", también podrás controlar la publicación de calificaciones y retroalimentación desde el libro de Calificaciones.** 

## **PASO 1: Haz clic en Calificaciones en el menú principal del curso.**

### Paso<sub>1</sub>

 $\frac{1}{3}$  Ver el calendario

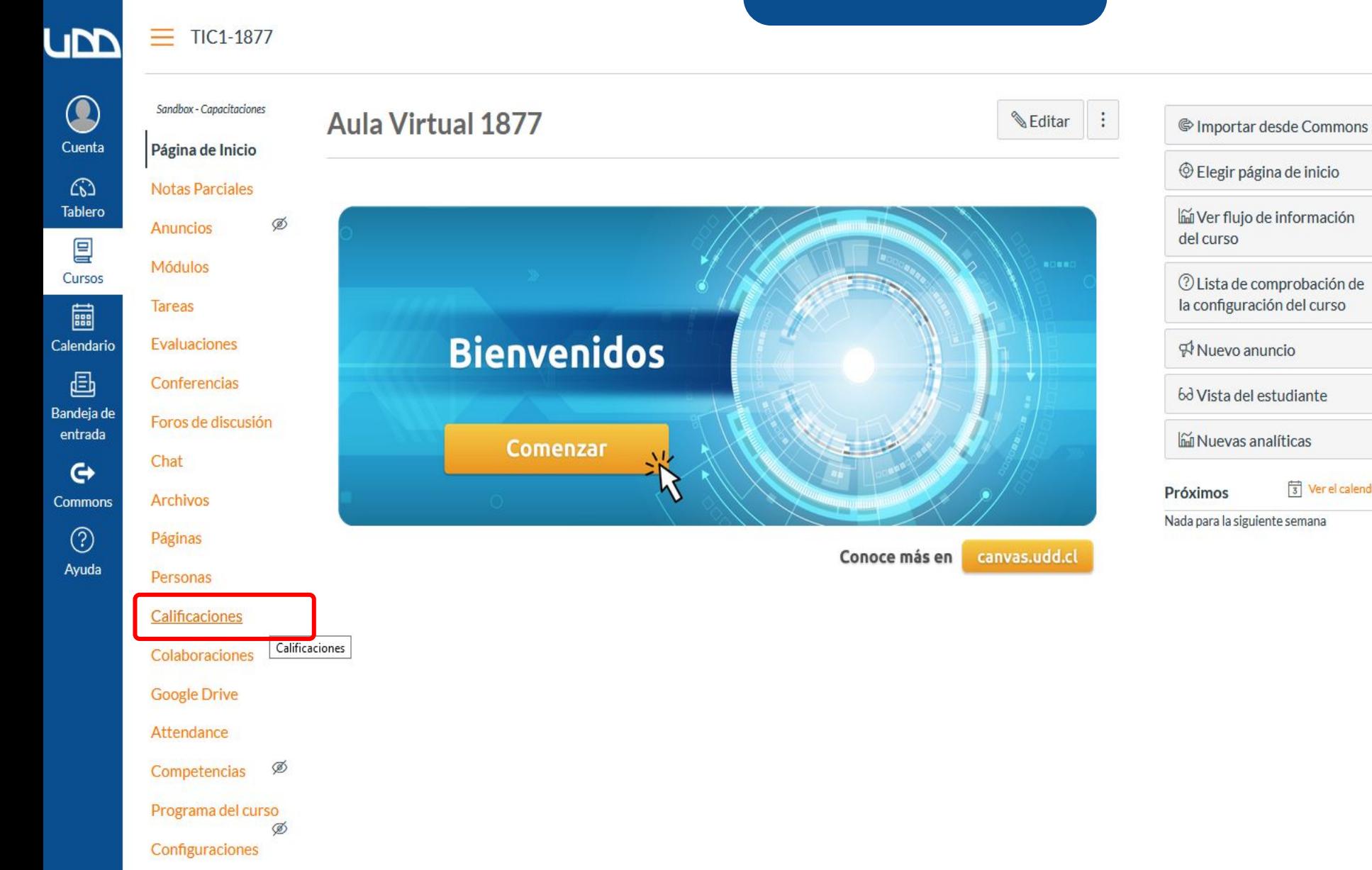

**PASO 2:**  $\odot$  **Publicar calificaciones Selecciona de la lista Publicar calificaciones.**

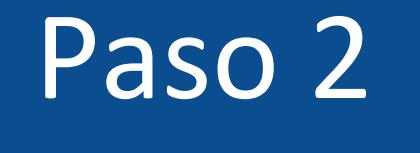

### $\equiv$  TIC1-1877 > Calificaciones

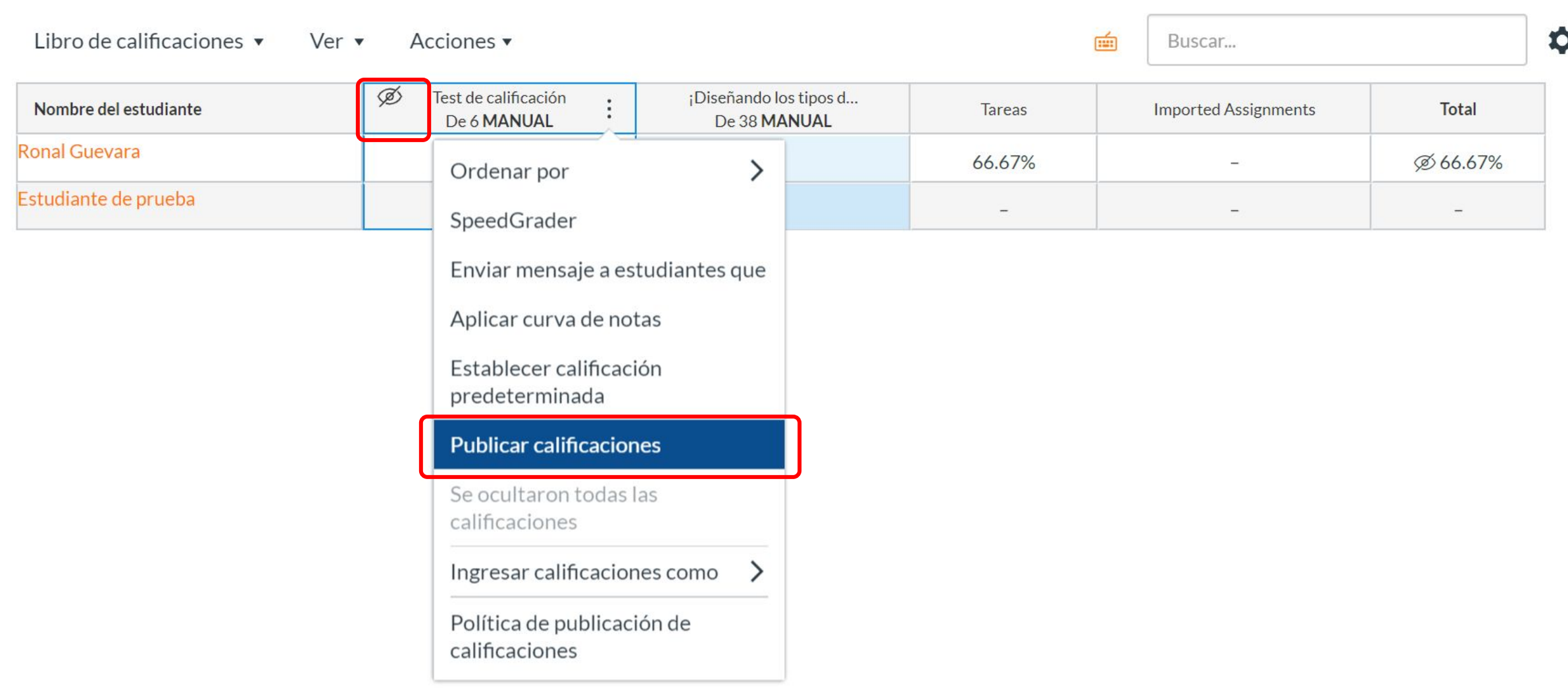

# **PASO 3: En el panel de la derecha haz clic en el botón de Publicar.**

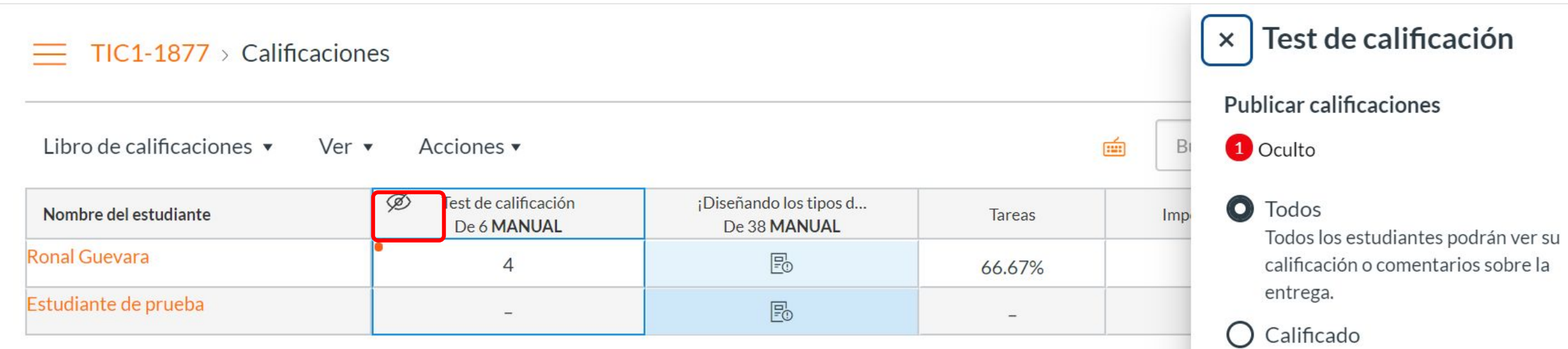

Los estudiantes que hayan recibido una calificación o comentario sobre la entrega podrán ver su calificación o comentarios sobre la entrega.

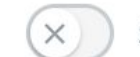

Secciones específicas

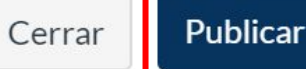

**¡Listo! los alumnos podrán ver las calificaciones y retroalimentación para la evaluación seleccionada.**

### **PASO 4:**  $\emptyset$  **Ocultar calificaciones. Selecciona de la lista Ocultar calificaciones.**

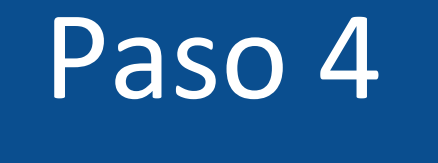

### $\equiv$  TIC1-1877 > Calificaciones

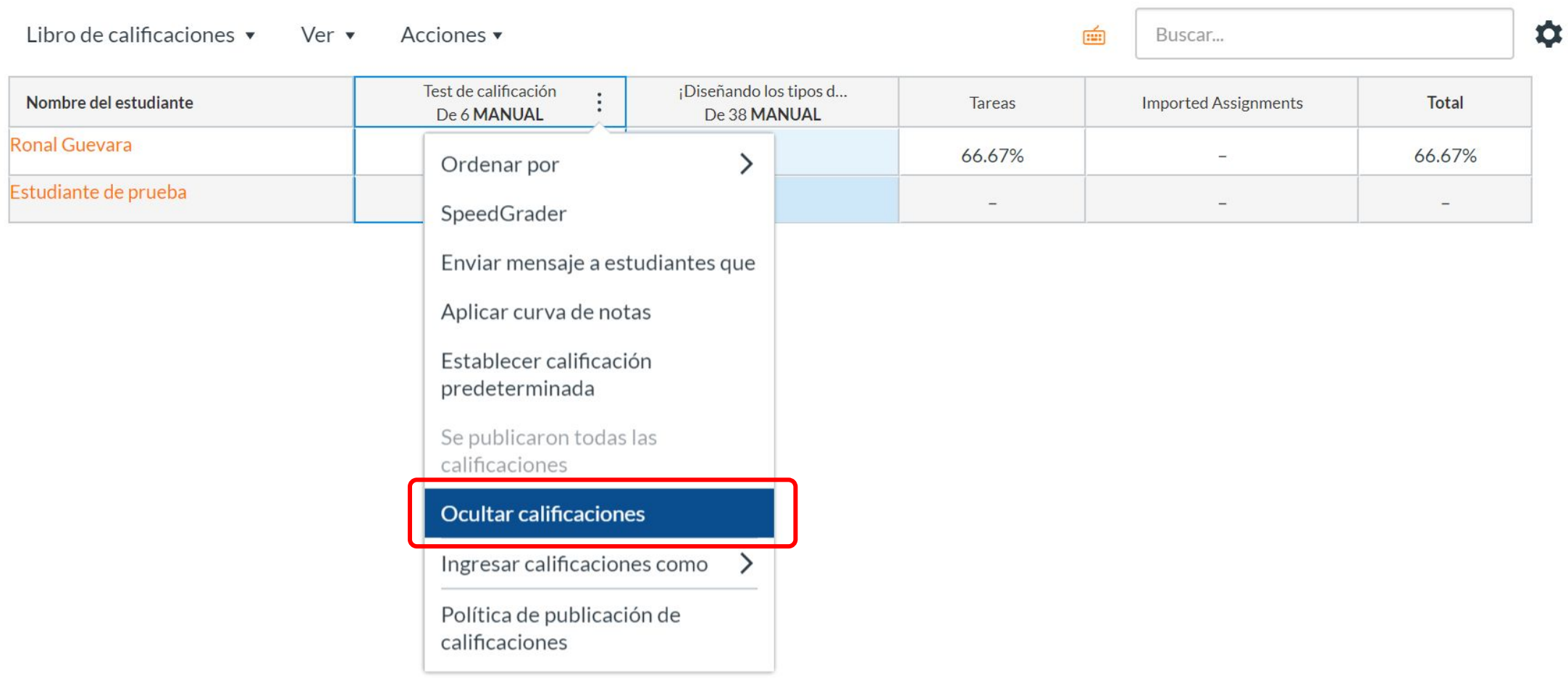

# **PASO 5: En el panel de la derecha haz clic en el botón de Ocultar.**

### $TIC1-1877 > Calificationes$

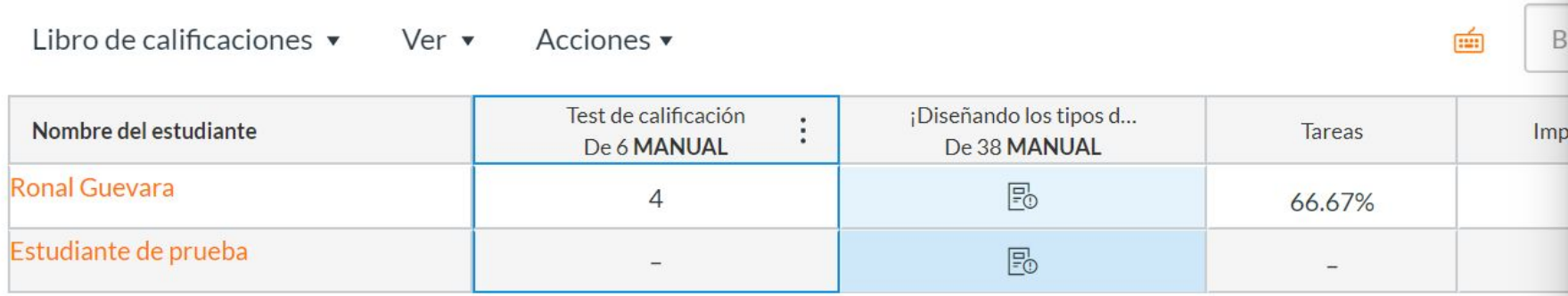

Secciones específicas  $\times$ 

Aunque las calificaciones de esta tarea están ocultas, los estudiantes no recibirán nuevas notificaciones sobre ellas ni podrán verlas:

- · La calificación de esta tarea
- · Notificaciones de cambio sobre la calificación
- · Comentarios de la entrega
- · Aplicación de curvas a la tarea
- · Notificaciones de cambio sobre los puntajes

Los estudiantes podrán ver que las calificaciones de esta tarea están ocultas.

Puede comenzar a enviar notificaciones de nuevo haciendo clic en el vínculo Publicar Calificaciones.

**¡Listo! los alumnos no podrán ver las calificaciones y retroalimentación cuando el icono de publicar se encuentre como se ilustra a continuación:**

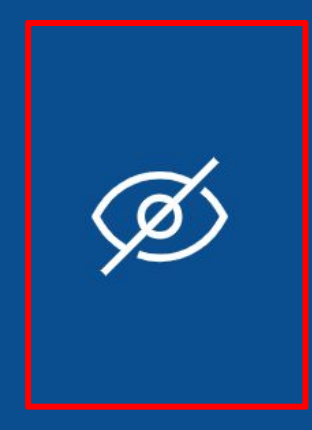

**Para más tutoriales visita: canvas.udd.cl**

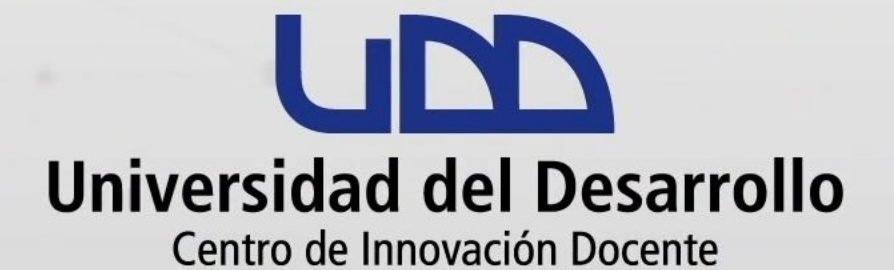

canvas@udd.cl